Benvinguts i benvingudes al nou recurs digital de Cicle Superior.

Us hem preparat un "LLIBRE DIGITAL"llibre digital perquè ho tingueu tot més organitzat, alhora que anirem introduint nous recursos perquè no estigueu desconnectats del tot, i que tingueu un canal de comunicació entre els companys, les companyes i els professors. No és un lloc per a fer més deures, serà un lloc on trobareu noves idees, recursos, comunicacions, etc., per a fer-vos el dia a dia una mica més portable. Us fem un petit resum del seu contingut i com podeu interactuar i entrar alguns missatges de comunicació.

El nostre llibre el trobareu a:

#### http://apliense.xtec.cat/prestatgeria/a8022720\_3228/llibre/index.php

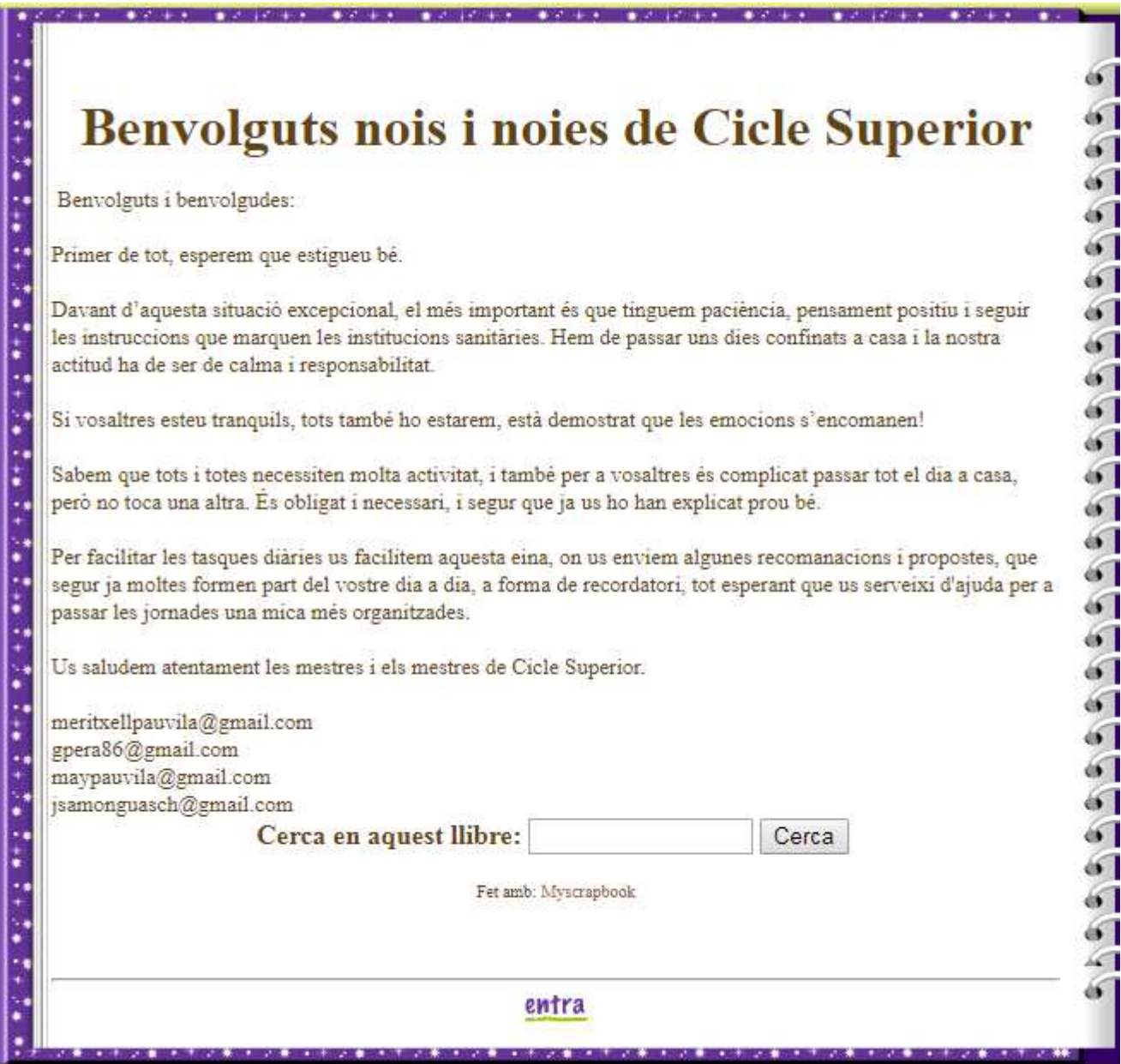

El llibre consta de 14 capítols.

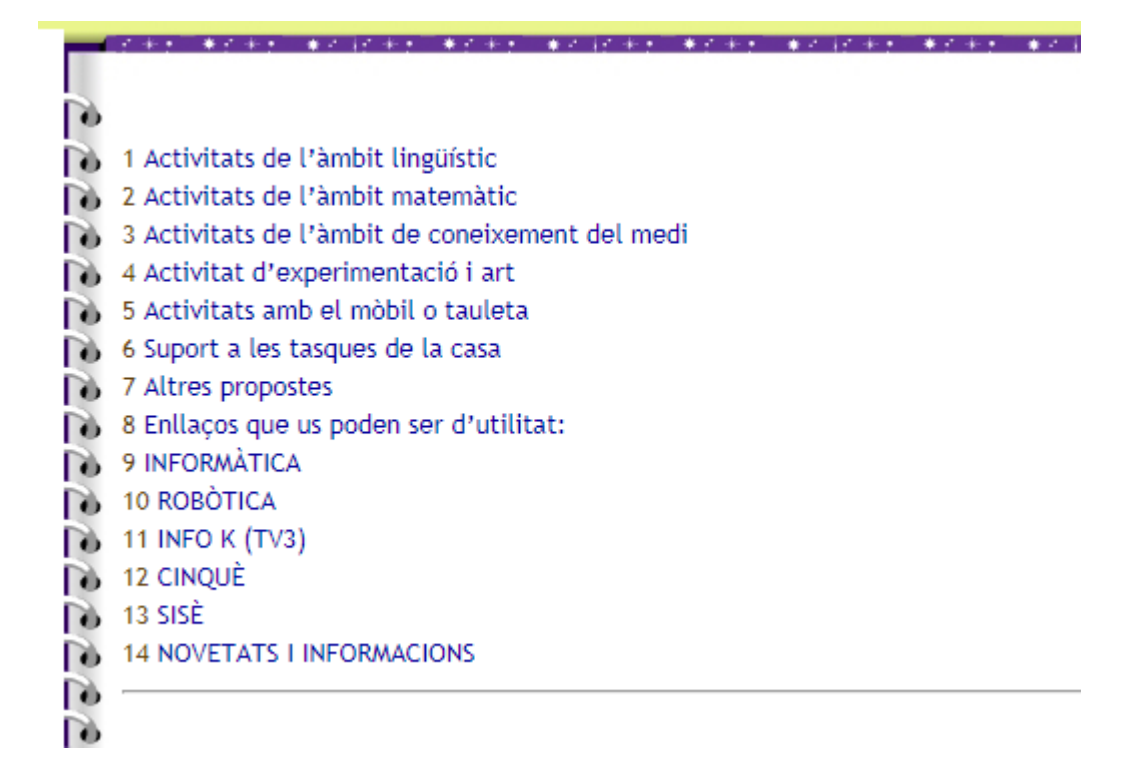

A tots ells hi trobareu primer les recomanacions que us van donar, per a tenir-ho ben organitzat, de tots els àmbits. I que us anirem ampliant amb recursos i jocs nous referits a cada assignatura.

Per accedir a cada capítol només cal que feu un clic a cada apartat, cada capítol del vostre llibre.

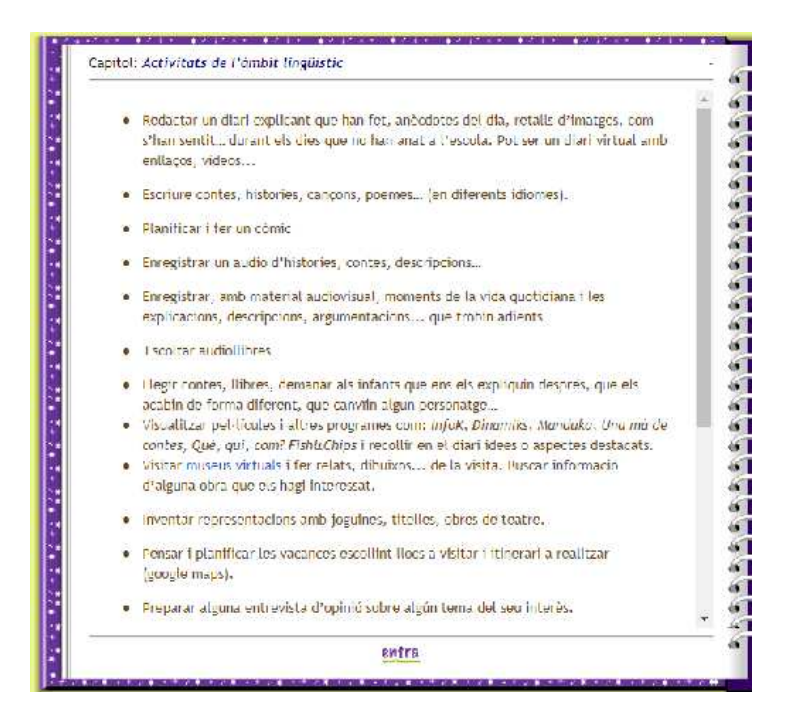

En els capítols dels diferents àmbits no hi podeu entrar a escriure, només hi podreu fer consultes, ja que hi trobareu les nostres últimes recomanacions.

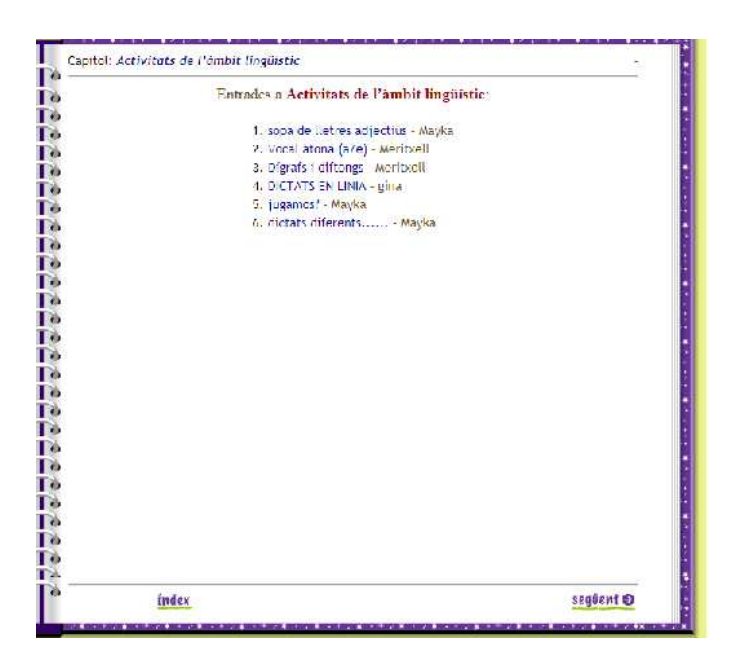

#### ON PODEU ESCRIURE MISSATGES?

Teniu dos capítols, un per a cada curs, anomenats "CINQUÈ" i "SISÈ", on podreu escriure comentaris, salutacions, consultes dubtes, etc. Que facin referència o ajudin a tots els vostres companys. I, on nosaltres també us anirem responent i saludant. Recordeu utilitzar un bon llenguatge, sense faltes d'ortografia, ben resumit, però sobretot amb molta educació i respecta per a tothom, altrament els vostres missatges no seran publicats, ja que no els podreu veure fins que estiguin validats per l'Administrador. Podeu accedir als dos capítols de dues formes:

Clicant des de l'índex del llibre:

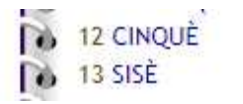

0 pàgines 1 pàgines

O anant directament a:

# CINQUÈ:

http://apliense.xtec.cat/prestatgeria/a8022720\_3228/llibre/index.php?section=12&page=-1

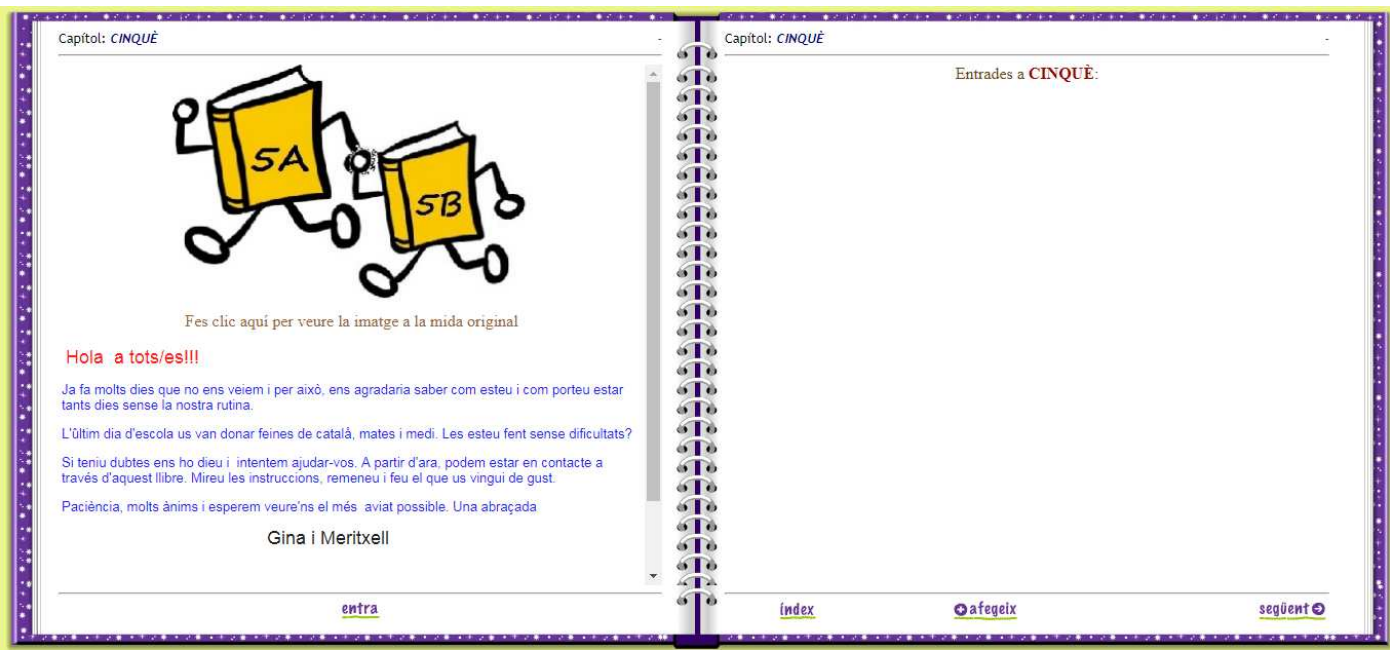

### O a:

### SISÈ:

http://apliense.xtec.cat/prestatgeria/a8022720\_3228/llibre/index.php?section=14&page=-1

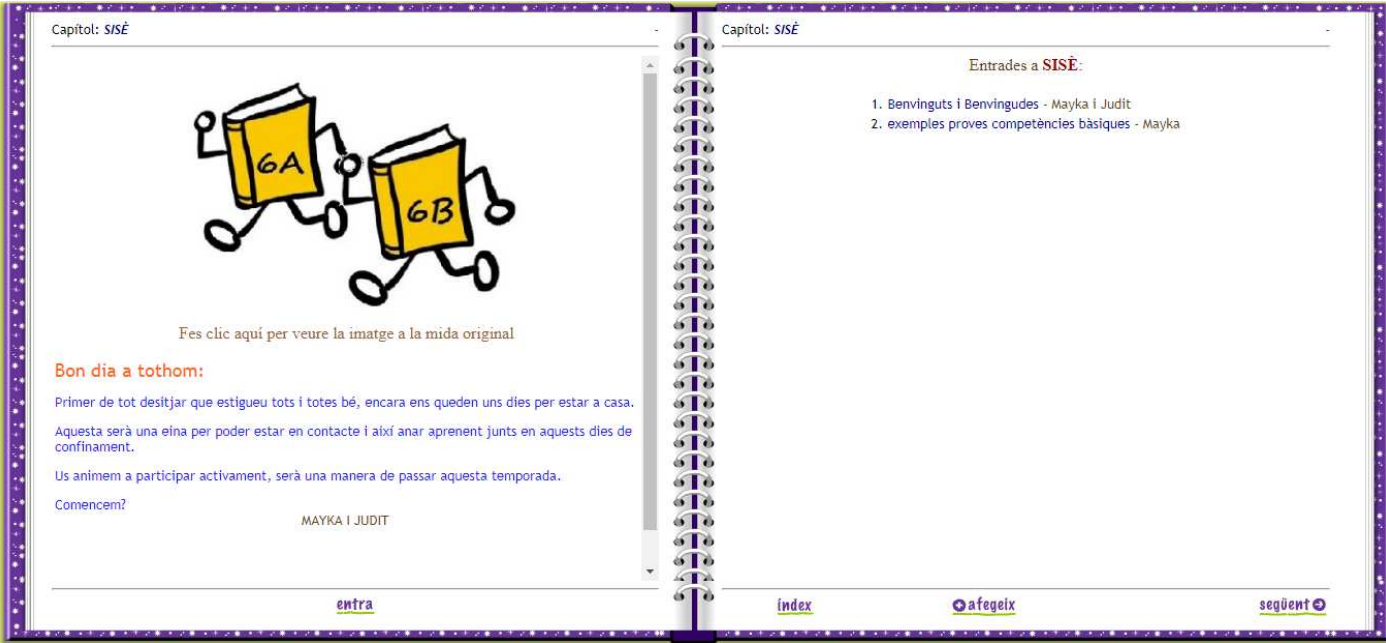

## COM PODEU ESCRIURE EN AQUESTS DOS CAPÍTOLS?

Aneu a la pàgina corresponent i cliqueu a "afegir"

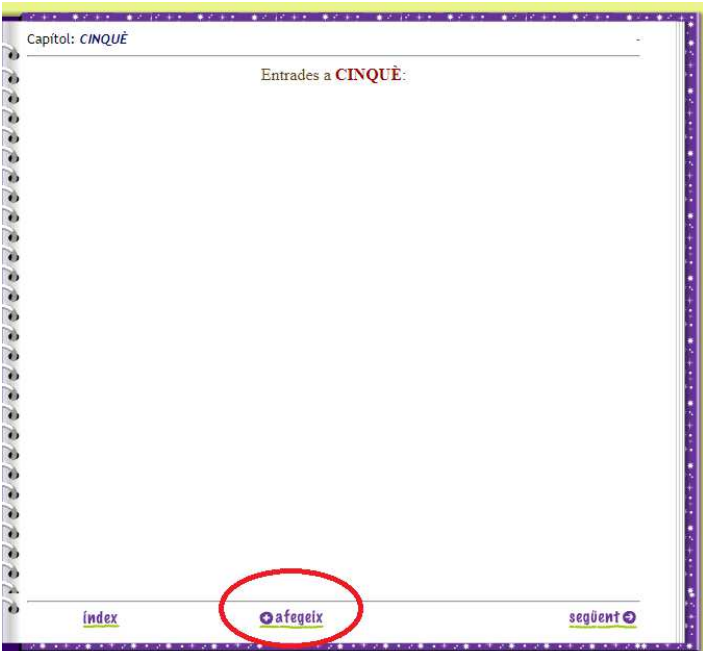

Us sortirà una finestra d'edició com a aquesta:

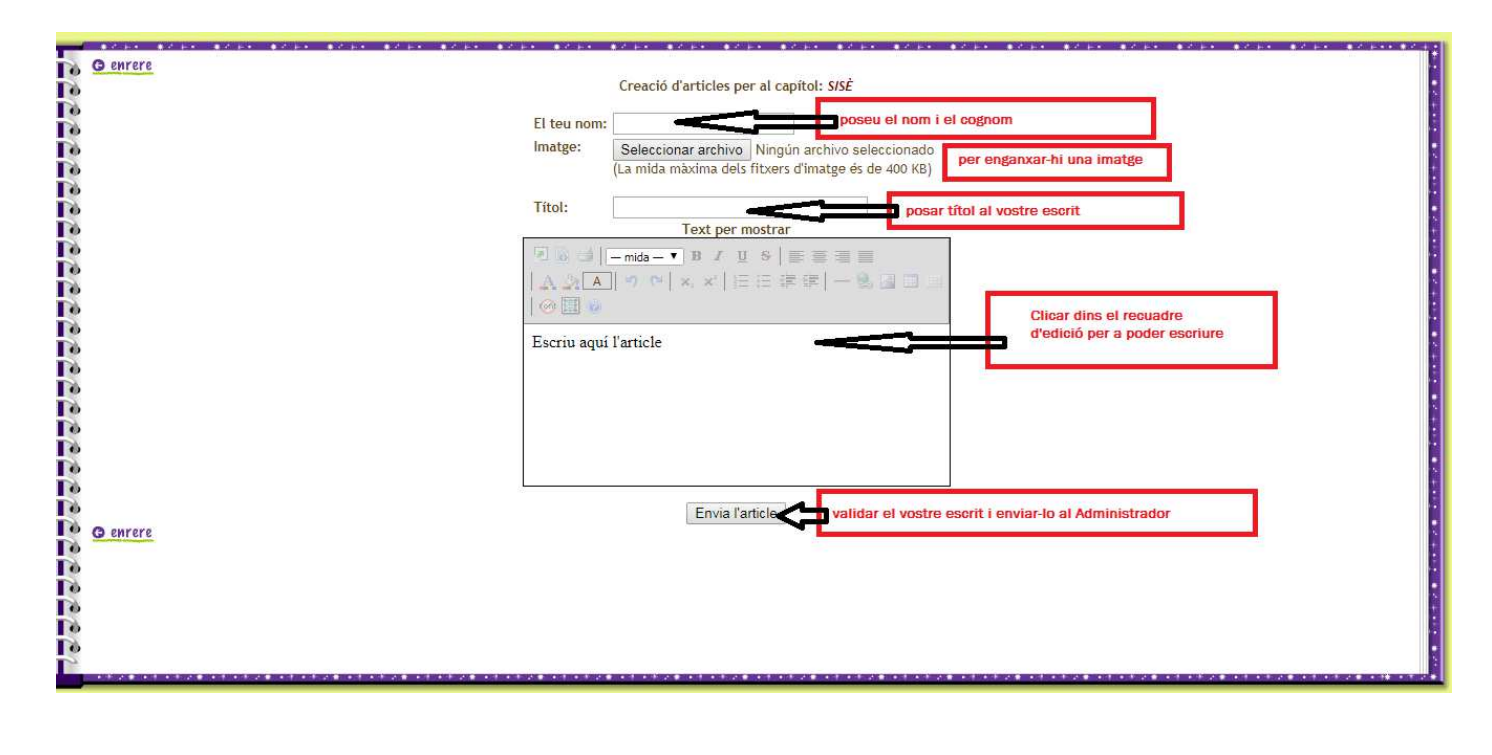

És indispensable posar:

EL TEU NOM I COGNOMS

UN TÍTOL DEL TEU ESCRIT

EL TEU ESCRIT, SALUTACIÓ, ETC. (s'ha de clicar dins el quadre per a poder escriure)

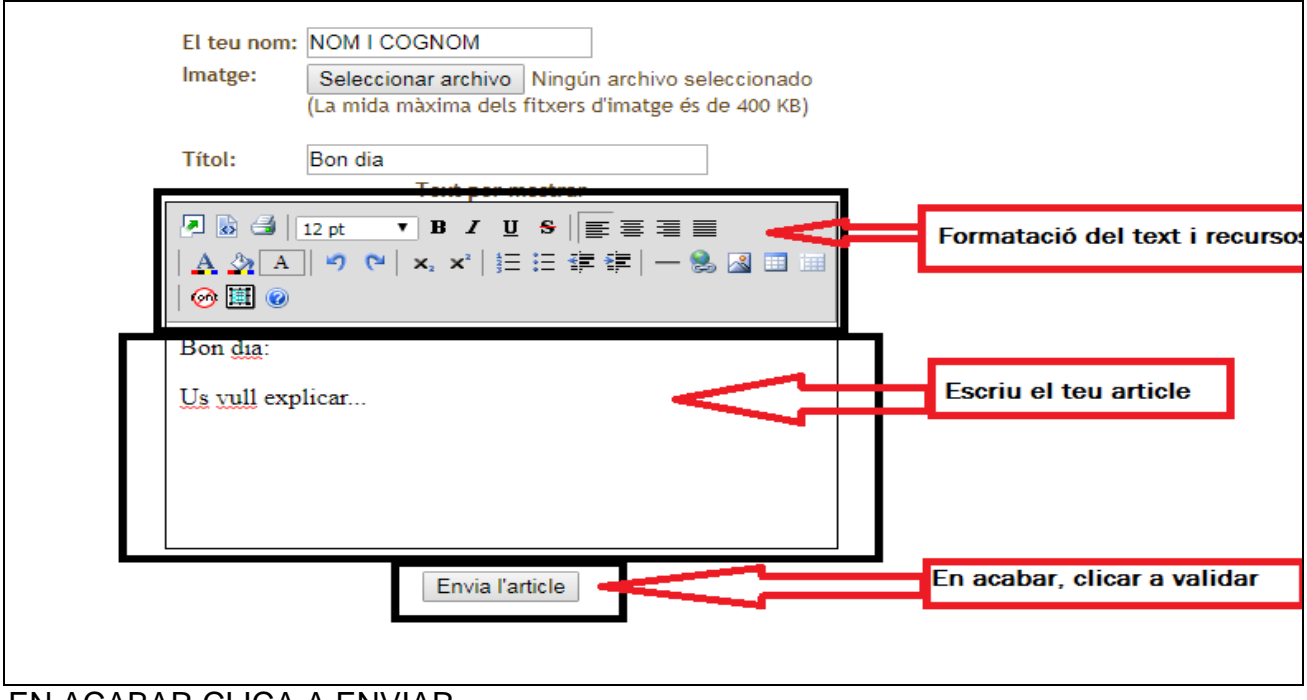

EN ACABAR CLICA A ENVIAR.

Si ho has fet tot bé, et sortirà un missatge com aquest:

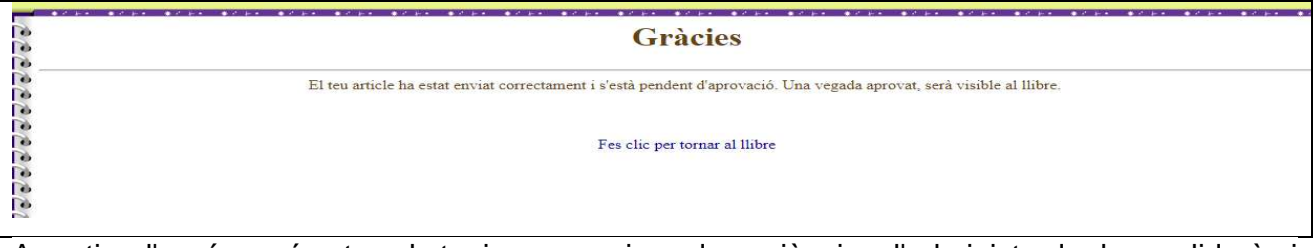

A partir d'aquí només et cal tenir una mica de paciència, l'administrador ho validarà i et sortirà el teu missatge al llibre.

Si teniu algun dubte, us recordem els nostres correus electrònics:

meritxellpauvila@gmail.com gpera86@gmail.com maypauvila@gmail.com jsamonguasch@gmail.com

Esperem que aquest nou recurs us sigui de molta utilitat i us ho passeu molt bé, estem en contacte. Moltes gràcies.